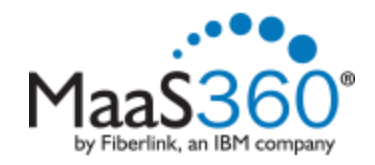

## **iOS Enrollment**

Before enrolling, please ensure that your device has a strong wireless signal. Lack of a strong signal could prevent the device from enrolling properly.

## **To Enroll your device:**

1. From your mobile device, click on the link provided to you via email or in a browser go to <http://m.dm/msmmobile>

You will be taken to the Mobile Device Management enrollment site.

Click **Continue**.

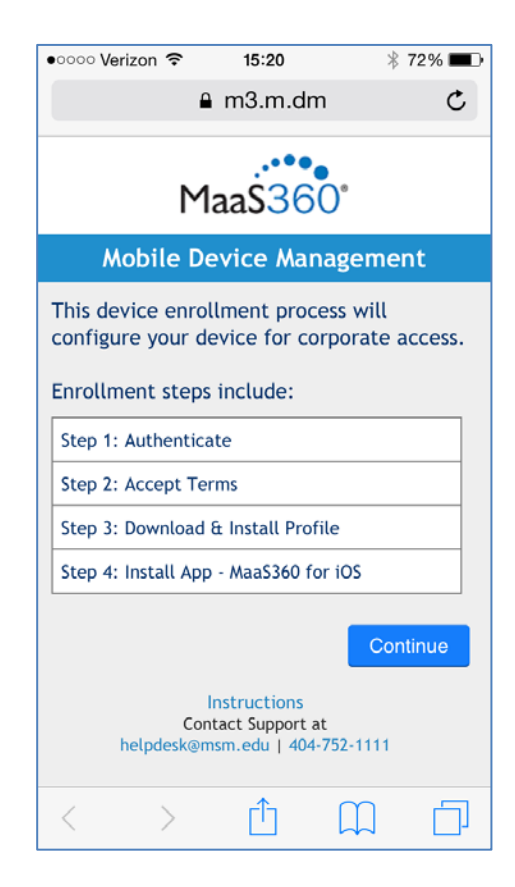

- 2. Enter your MSM username and password.
	- Click **Continue**.

3. You must agree to the end user license agreement for your device to be enrolled. Read the agreement and if you agree, check the box and press **Continue**.

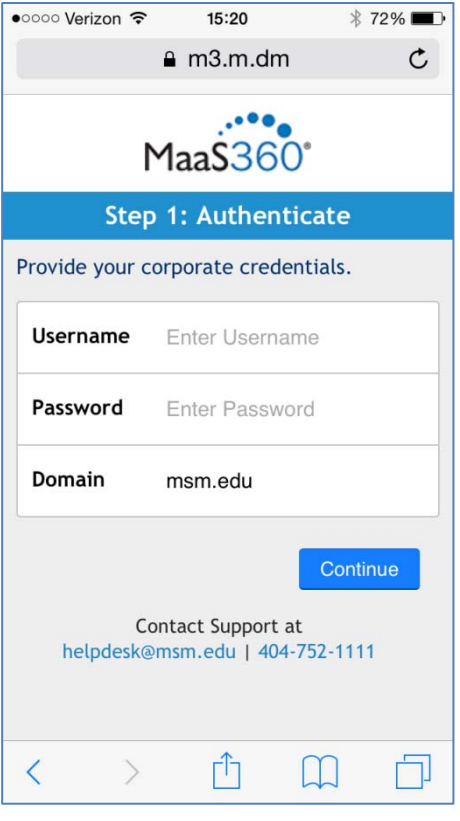

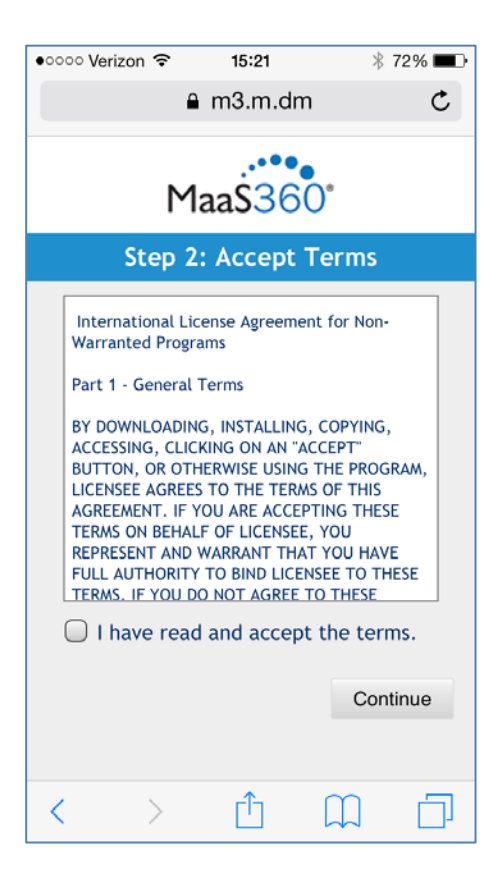

4. Click **Continue to** begin the process of enrolling your device.

5. As the installation process continues, you will be prompted to install the MaaS360 Profile.

Click **Install** to continue.

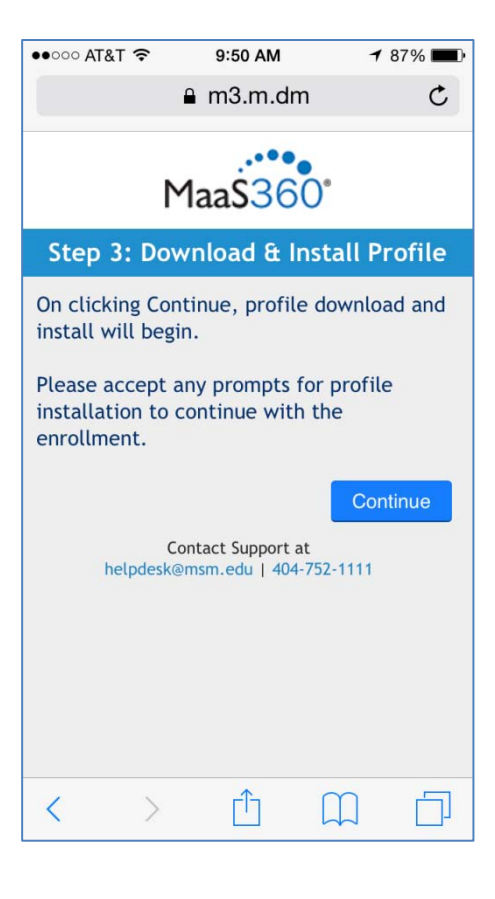

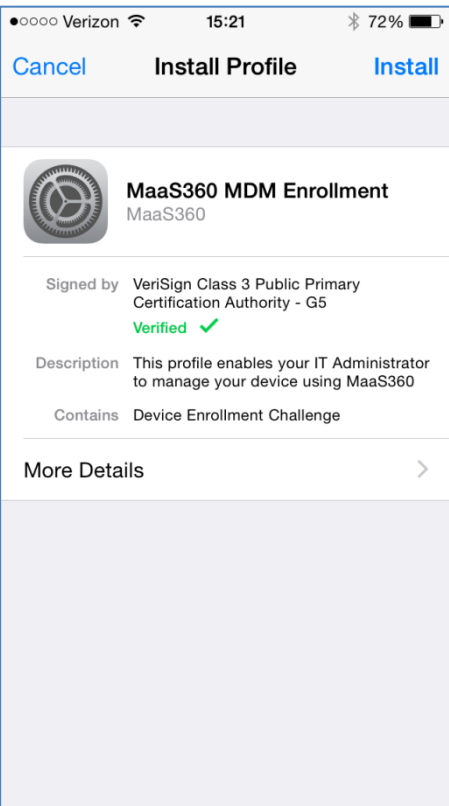

6. After a few moments, you will see a message indicating that MaaS360 will manage your device and some of the capabilities of this service.

To continue, press **Install**.

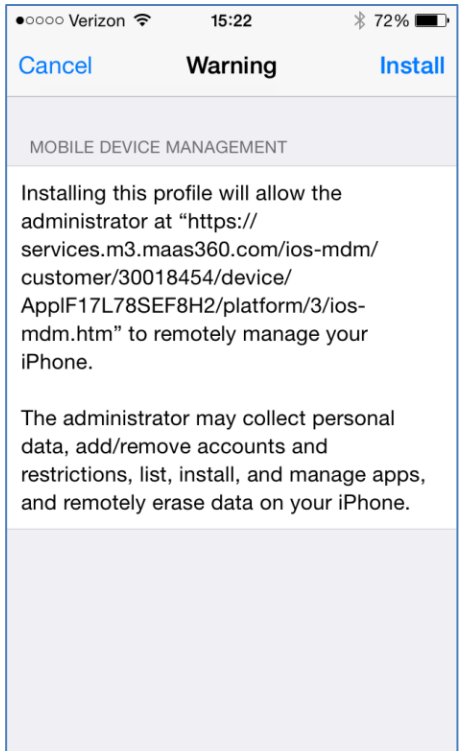

7. A remote management message will prompt you asking if you trust the source of the profile being installed.

Click **Trust**.

Click **Done**.

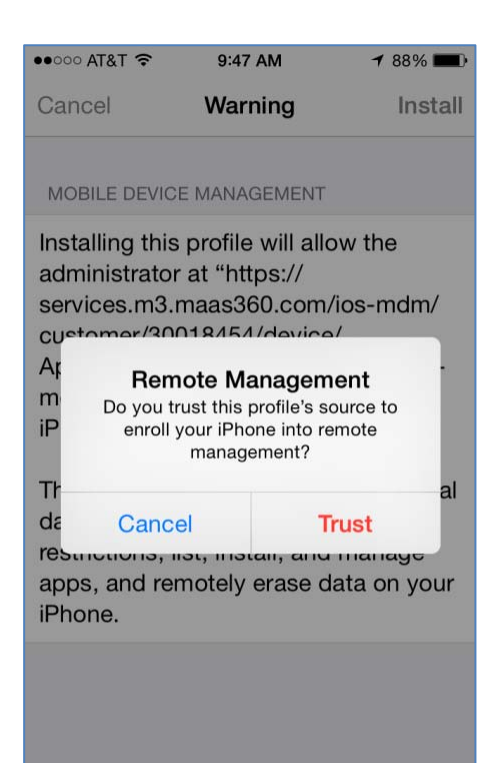

8. To proceed with the installation of the MaaS360 app, click **Install.**

9. When the app and profile have been successfully installed, you will receive a massage indicating that the device is now enrolled.

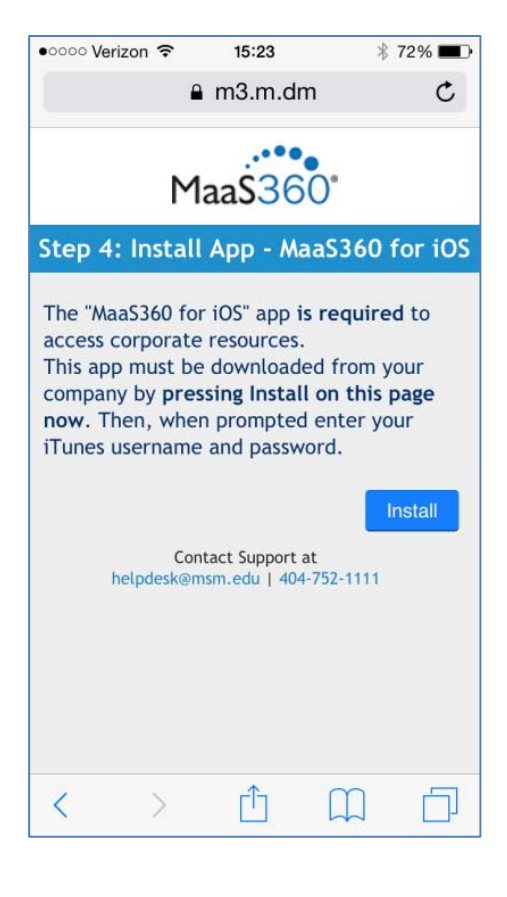

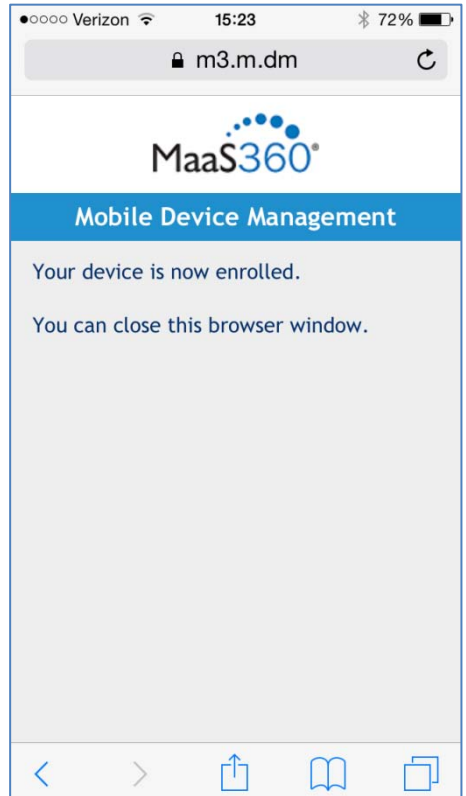

10. To configure your email, open the MaaS360 app and select **Email**.

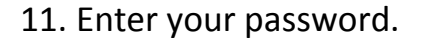

If you wish to export your MSM contacts to your device's contact folder, select the slider.

Click **Configure**.

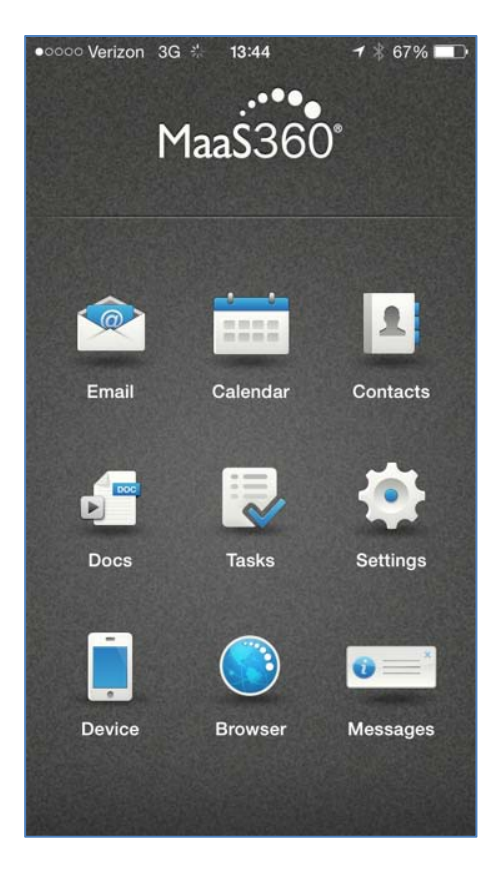

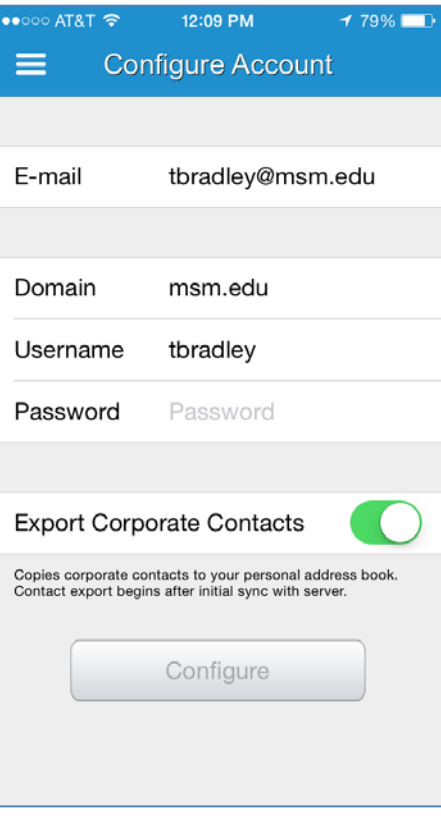

12. If you wish to receive notifications, on your device, first go to **SettingsNotifications MaaS360**, and then select the **Allow Notifications** slider.

then

Under the MaaS360 app, go to **SettingsMail, Contacts, Calendar, Tasks**. Select the appropriate settings.

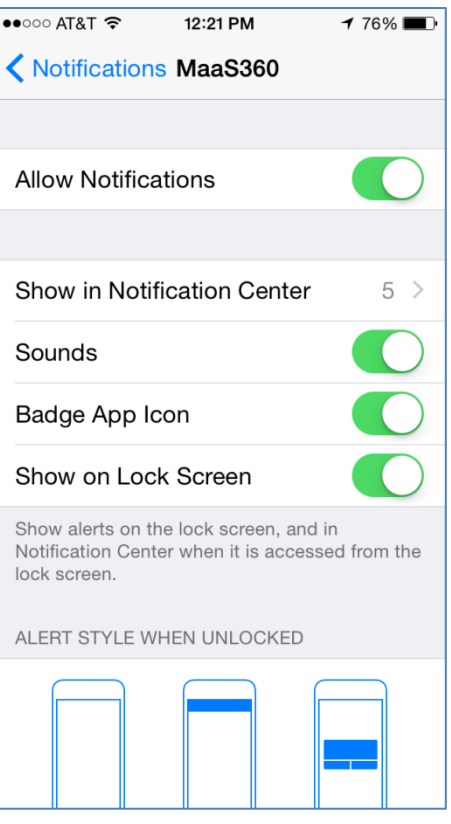

If you experience any issues when enrolling your device, please re-start the enrollment process again or contact the helpdesk at ext. 1111.